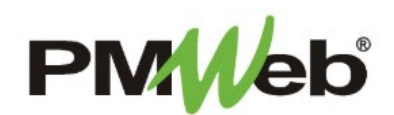

## PUNCH LIST

November 2021

A **Punch List** is a list of items that must be completed before a project can finish. Items can include repairing damages that occurred during construction, or reporting missing equipment. Each punch list document can represent either a single item or a collection of punch list items.

To navigate to the Punch List, click **Project Forms**, then **Punch Lists** from the left hand menu. This displays the overall **Manager View** for the module and shows all records for all projects.

To search for an existing document, use the columns to filter for the data you need. For example, use the Record# column to search for a document. You can also narrow your search by school name by selecting it from the **Projects** drop down menu.

To add a new document, click the **Add** button.

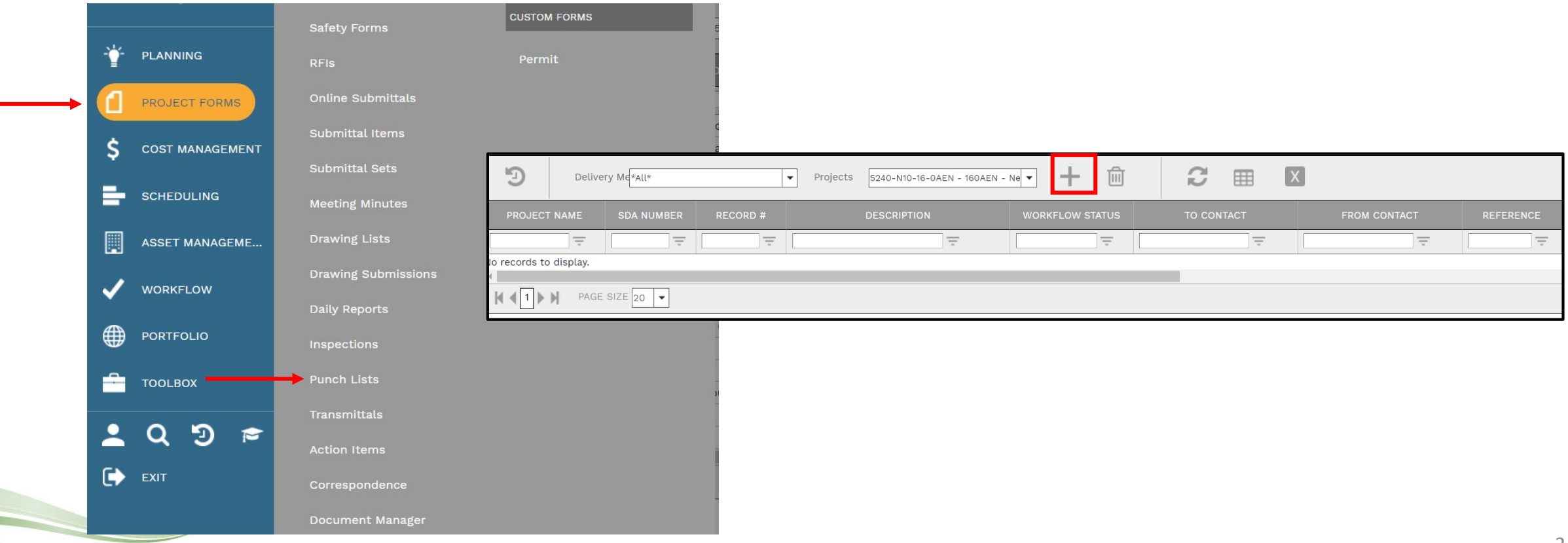

The document screen displays. Enter the following information:

- Project (required)
- Punch List # (required)
- Description
- Revision
- Date

- From
- To
- Status
- Punch List Type
- Contract

Once completed, click the **Save** button to continue.

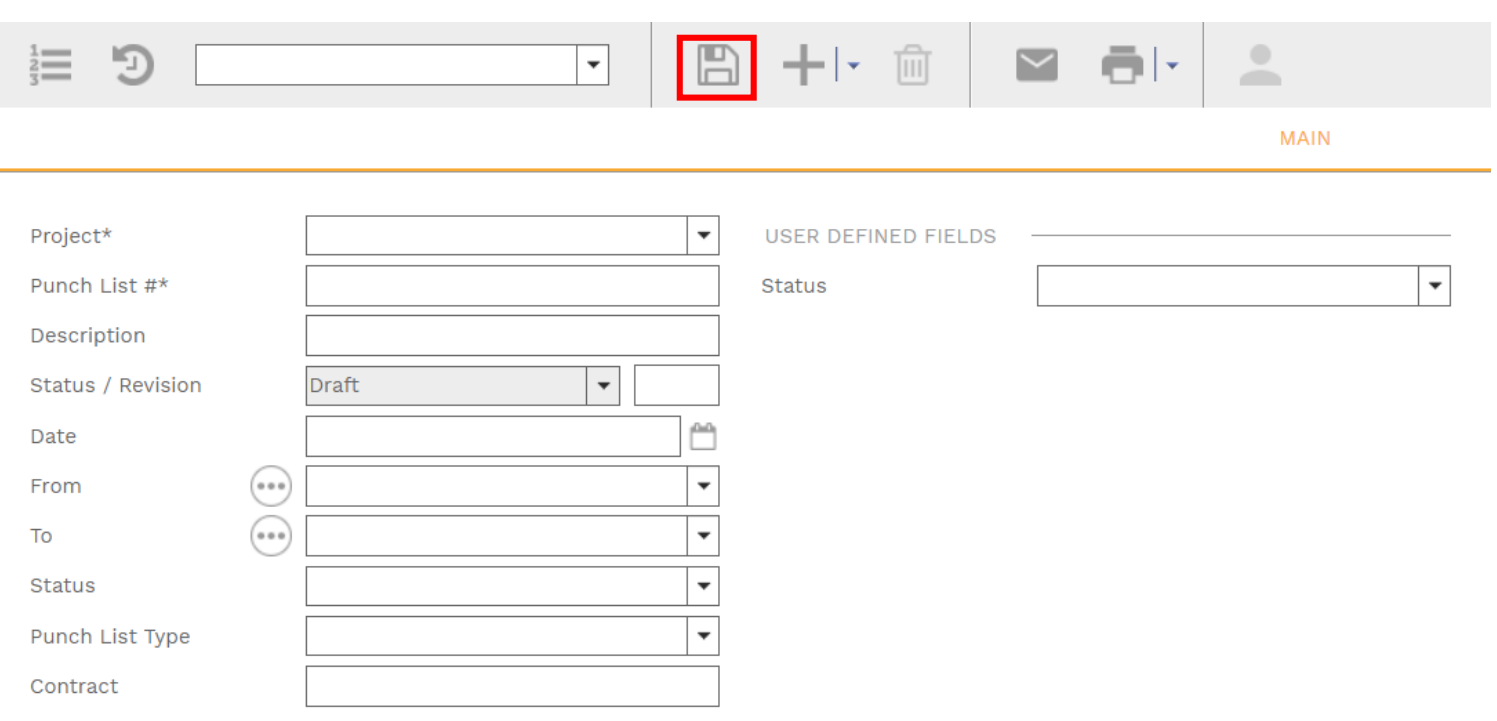

## **Step 1 – Define Locations**

Right –click your mouse in the white space under Locations, click the **Add Location** button. Type in the name of the first desired location, the repeat the process for all desired locations.

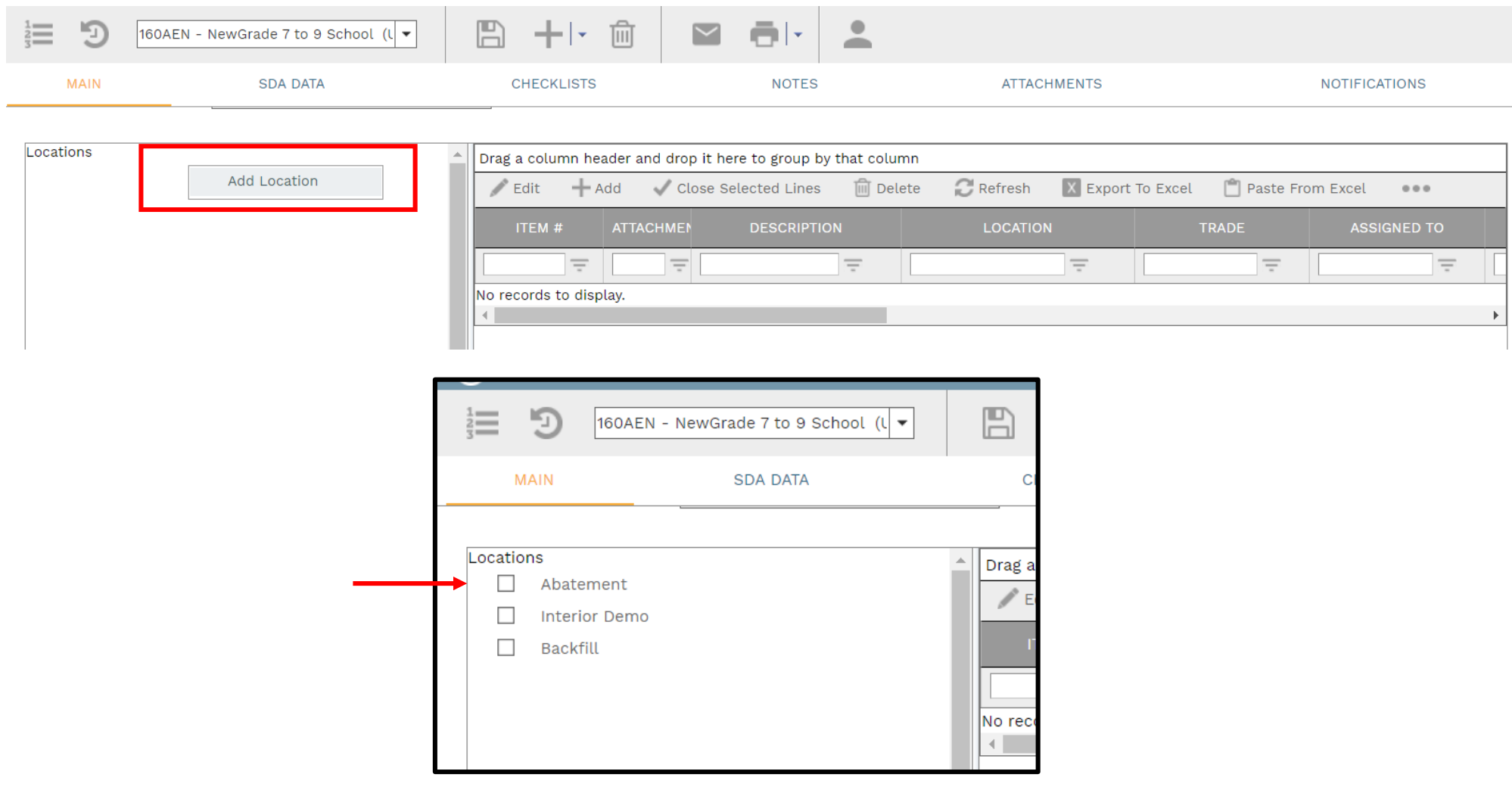

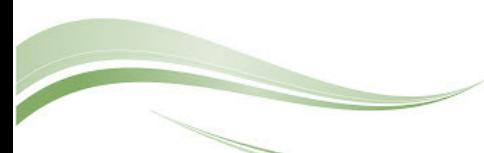

To add a sub-location to any level, right-click your mouse on a Location and click **Add Sub-Location**. Type in the name of the first desired sub-location, the repeat the process for all desired sub-locations. Repeat the process for all Locations in your list. Sub-locations can be deleted or renamed as well.

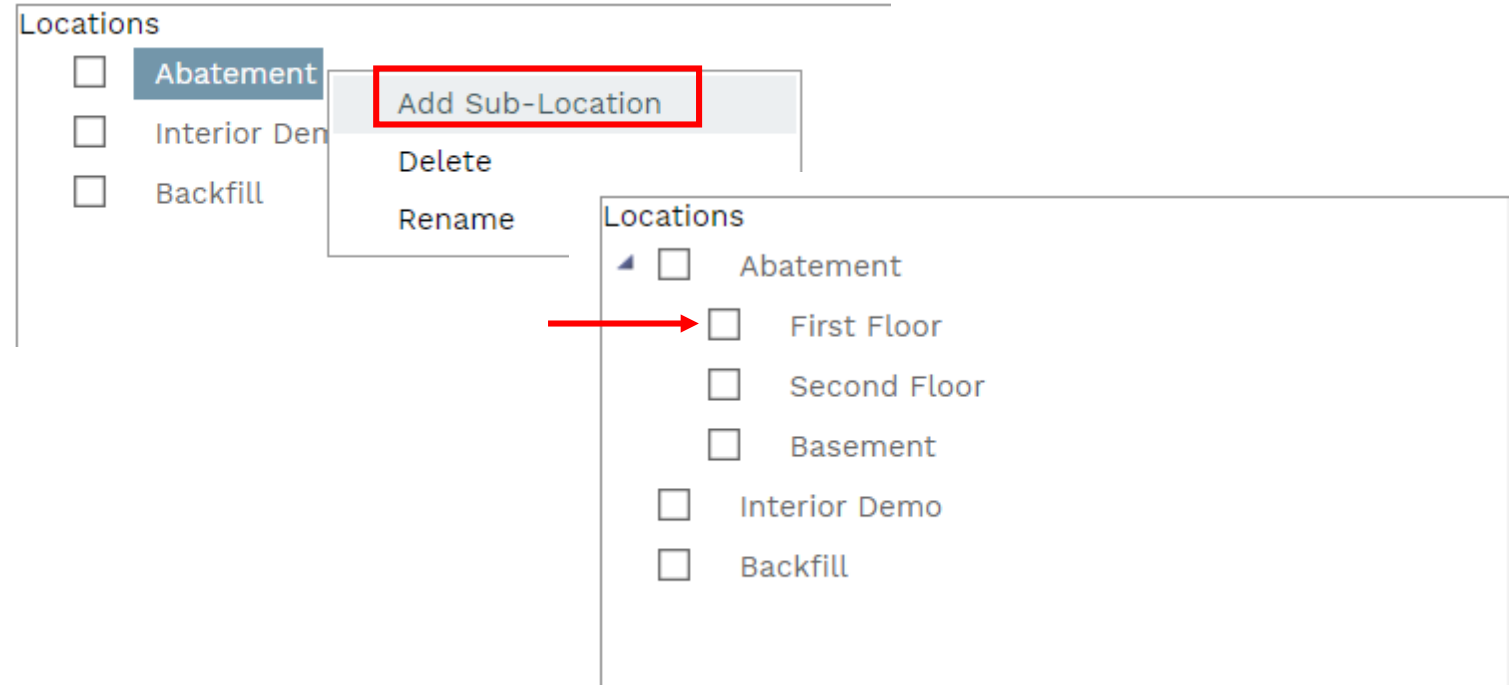

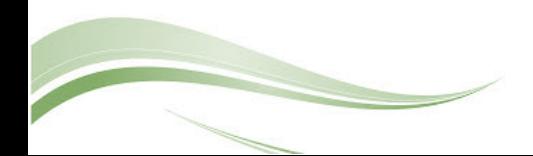

## **Step 2 – Add Details for each Location**

Click and drag a Location/Sub-Location to the details grid. Click the entry on the grid and click the **Edit** button to add other details to the line item. Click the **Save** button when done. Repeat the process until all details for the Locations/Sub-Locations have been entered.

If you use the copy command (drop down of Add button) to create subsequent Punch List documents, the structure of the Locations/Sub-Locations will be copied into the new document.

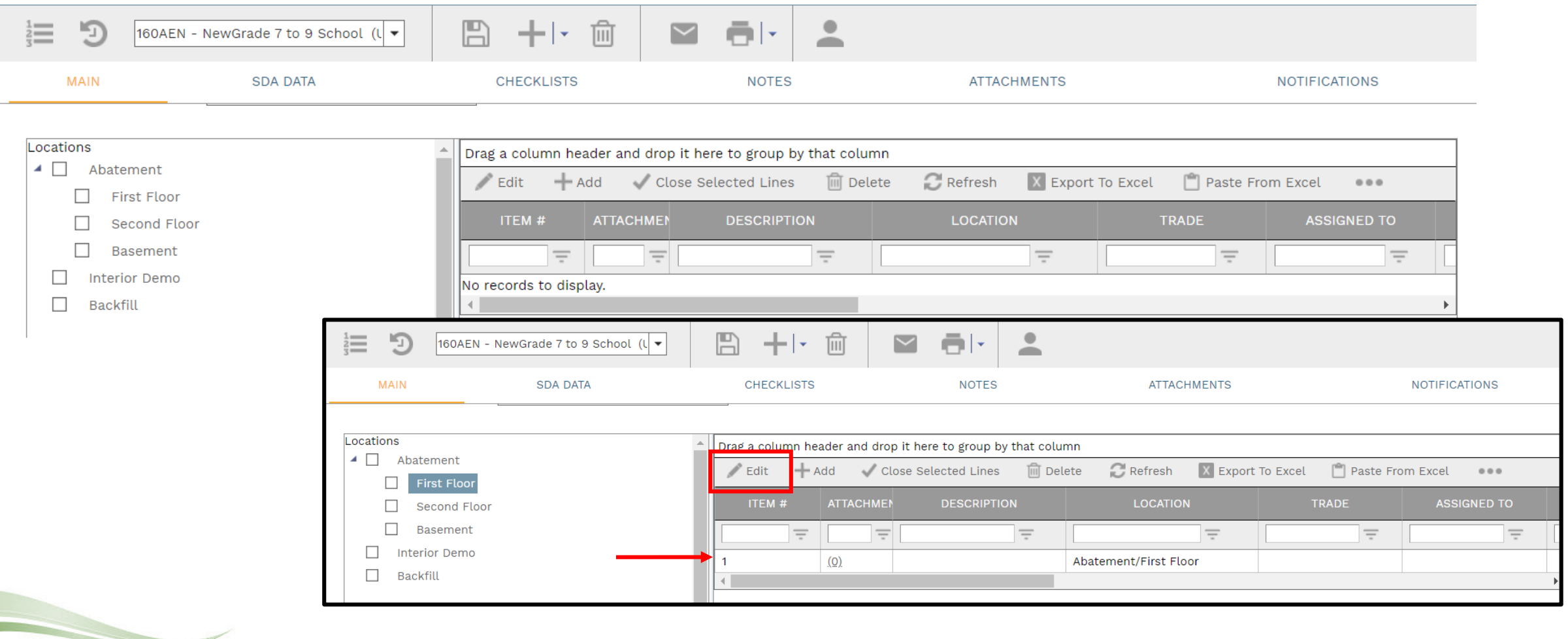

Click **Add** on the **Notes tab** to add additional notes as needed.

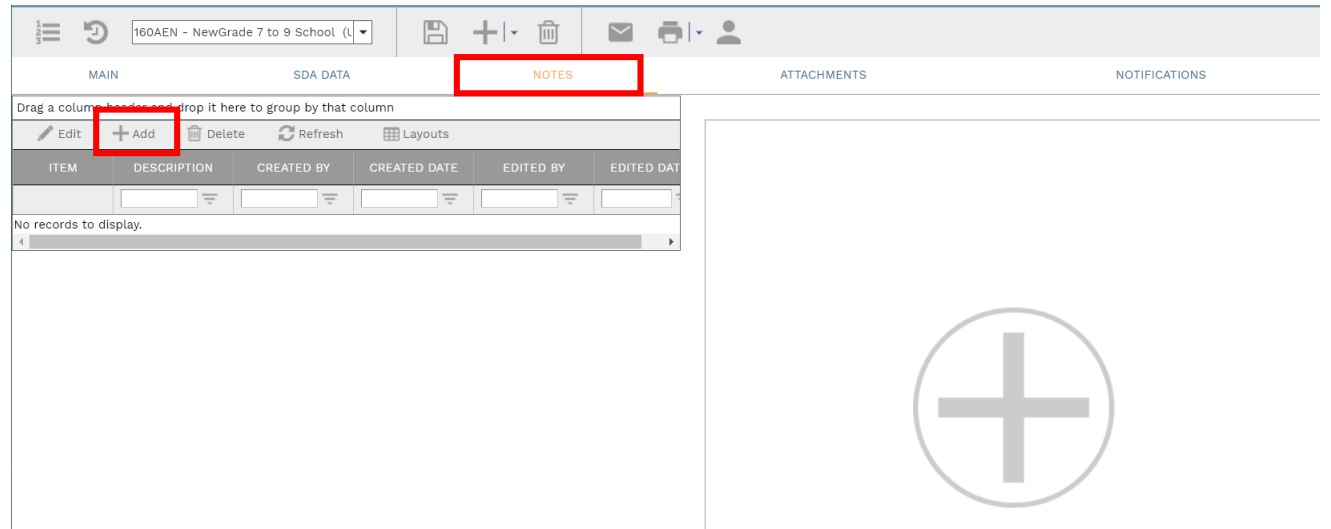

Enter your notes in the field provided. The text can be formatted using the toolbar shown. There is no limit to the amount of text you can enter. Click the **Save** button when completed.

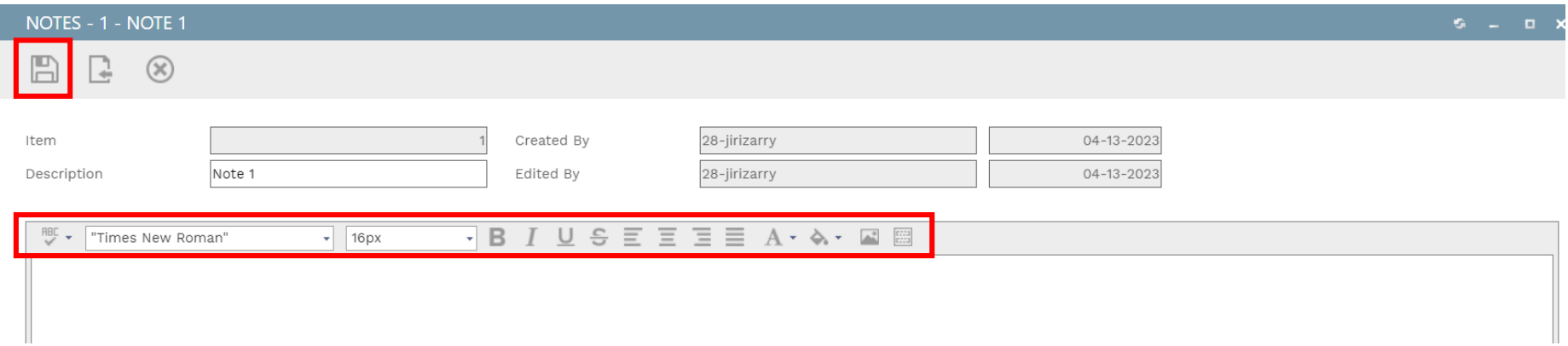

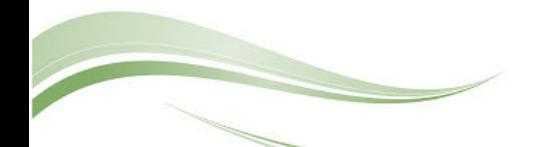

On the **Attachmentstab**, you can drag-and-drop your desired attachment(s) in the middle section of the screen, or you can choose **Add** to manually navigate to the location of your attachment on your computer, and add it through that window. Repeat the process for all additional attachments. Click the **Save** button when finished.

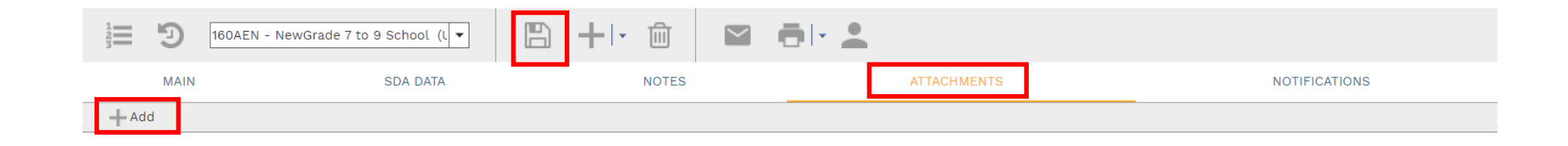

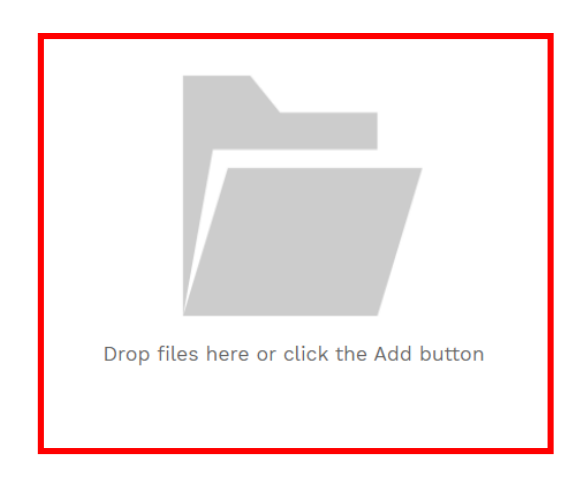

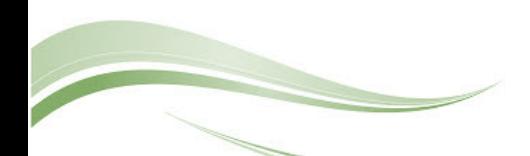

To print Punch List information, click the **print button** and select **BI Reporting** from the drop down list. Choose an option from the report menu to receive your output (either Adobe or export to Excel) or to cancel the Reports Preview screen.

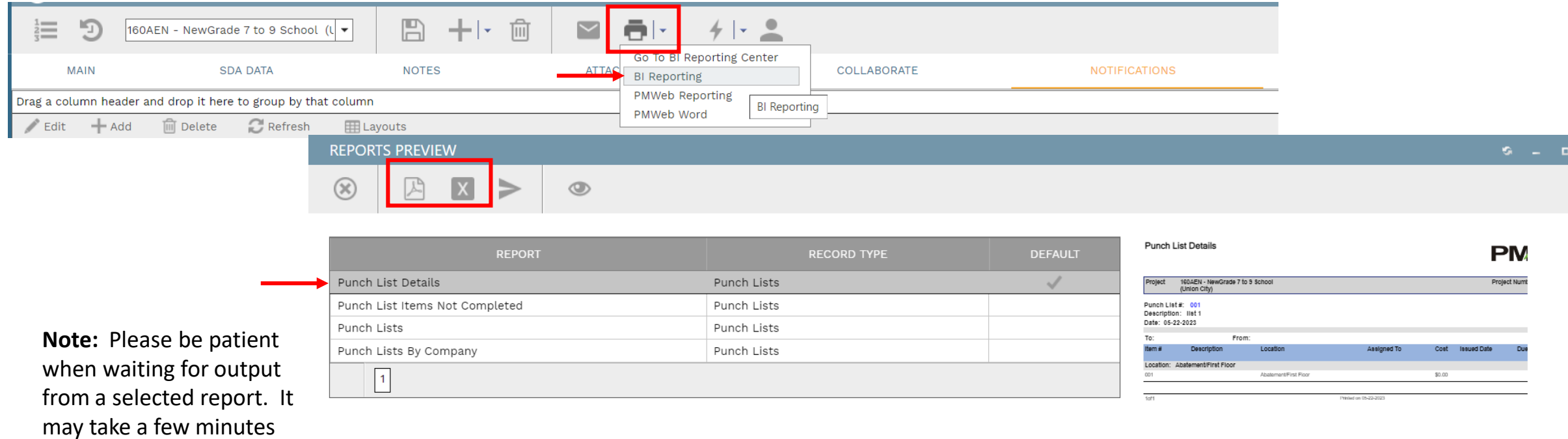

to load the data.

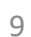